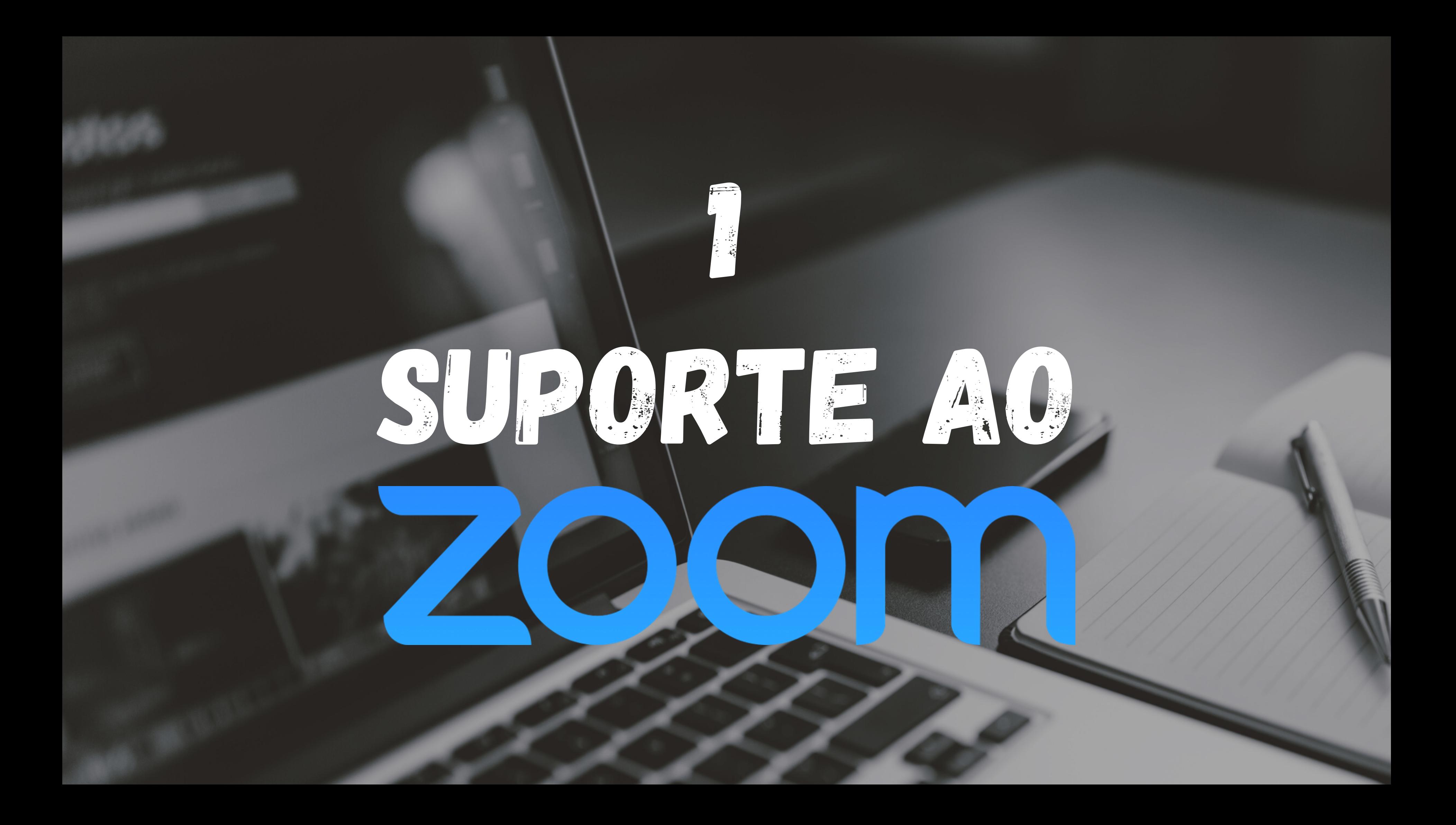

1. Ser o(a) Anfitrião(ã) Host Funcionalidades do Host e Co-Host (Básico) 2. Compartilhar a tela (screen share) 3. 4. Compartilhar apenas o som/áudio do computador 5. Dica para todos!

# 1. Ser o(a) Anfitrião(ã) Host

# a) Fazer login na conta vinculada ao zoom

**ZOON** SOLUCÕES ← PLANOS E PRECOS ENTRE EM CONTATO COM A EOUIPE DE VENDAS

ENTRAR EM UMA REUNIÃO

Desenvolvemos recursos para ajudar você nesse momento desafiador. Clique aqui para saber mais.

### Zoom: líder no Gartner Magic Quadrant 2019 para soluções de reunião

Inserir seu e-mail de trabalho

Confira nossa Política de Privacidade.

**Gartner** 

**Sign Up Free** 

A Zoom obteve 4,69 de 5 pontos na avaliação geral

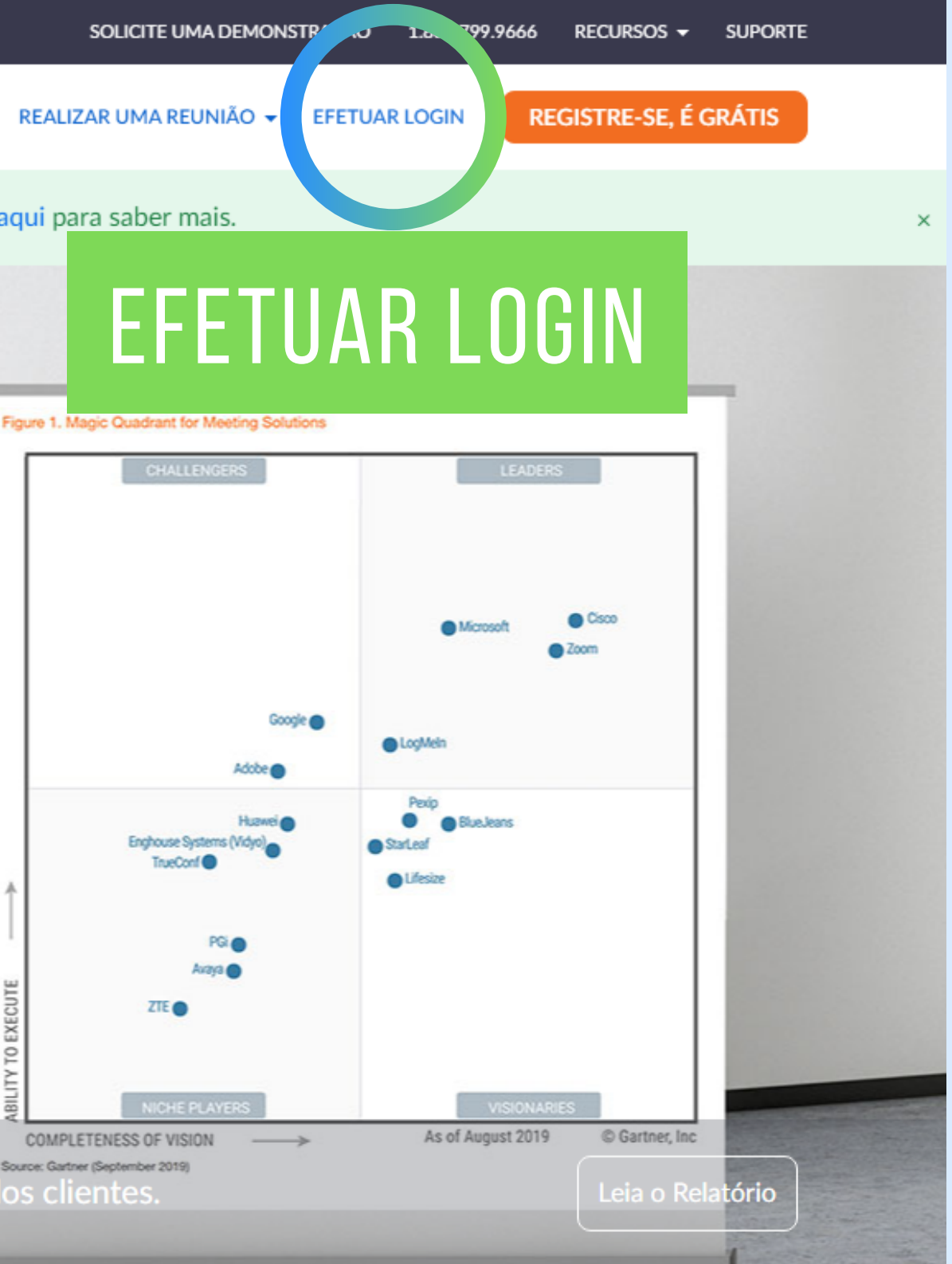

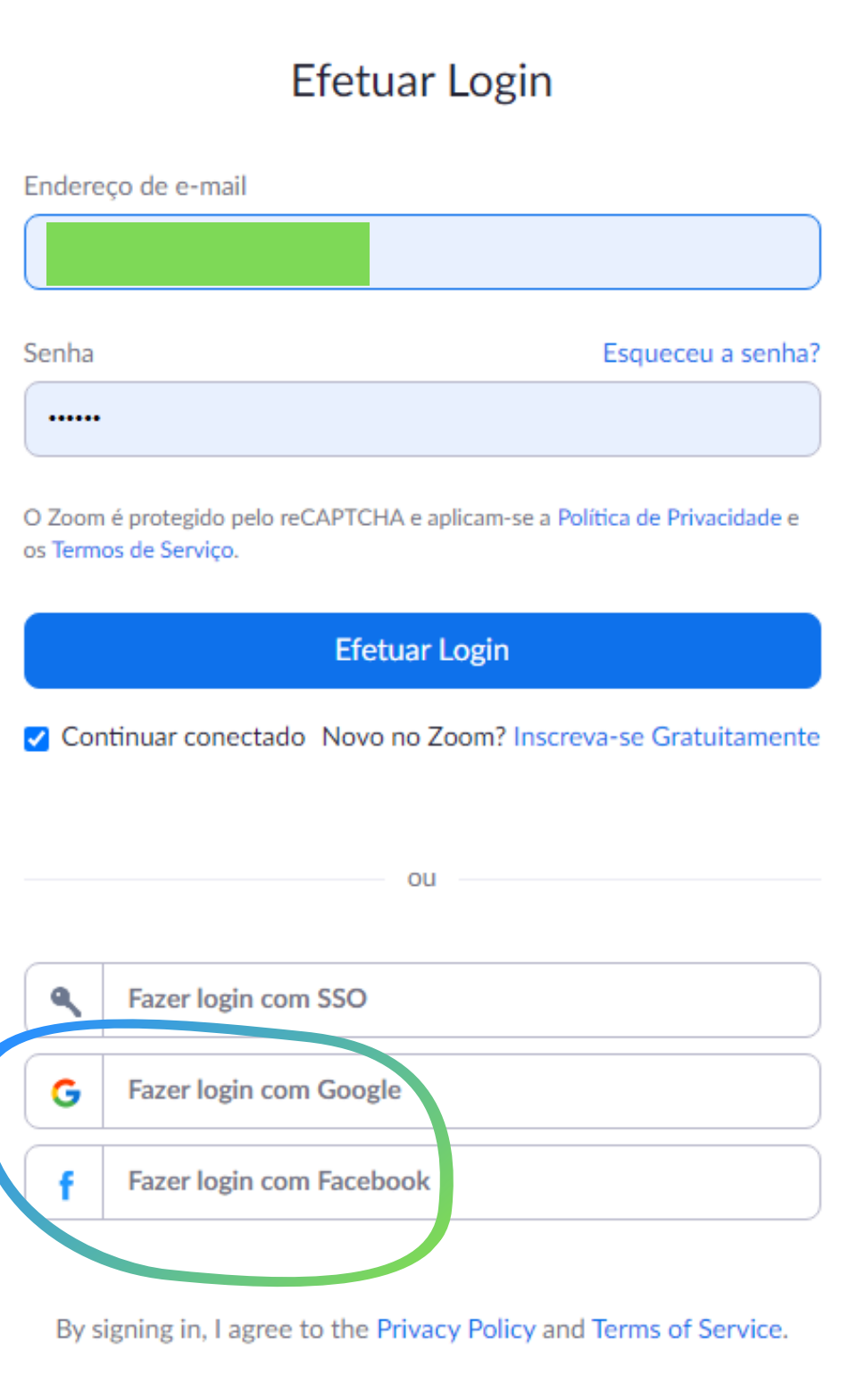

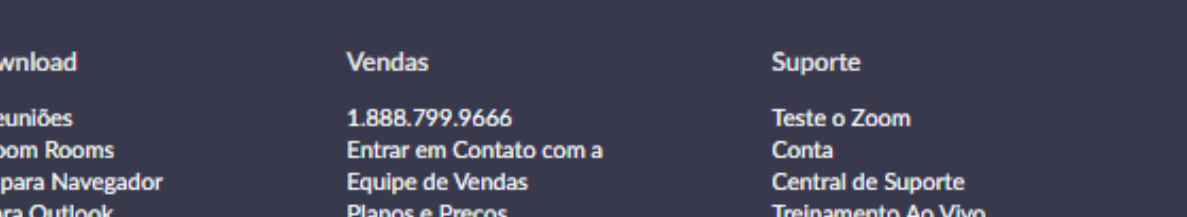

- É possível entrar com seu e-mail e senha, se já possuir **CADASTRO**
- ou fazer o login com o Google ou Facebook

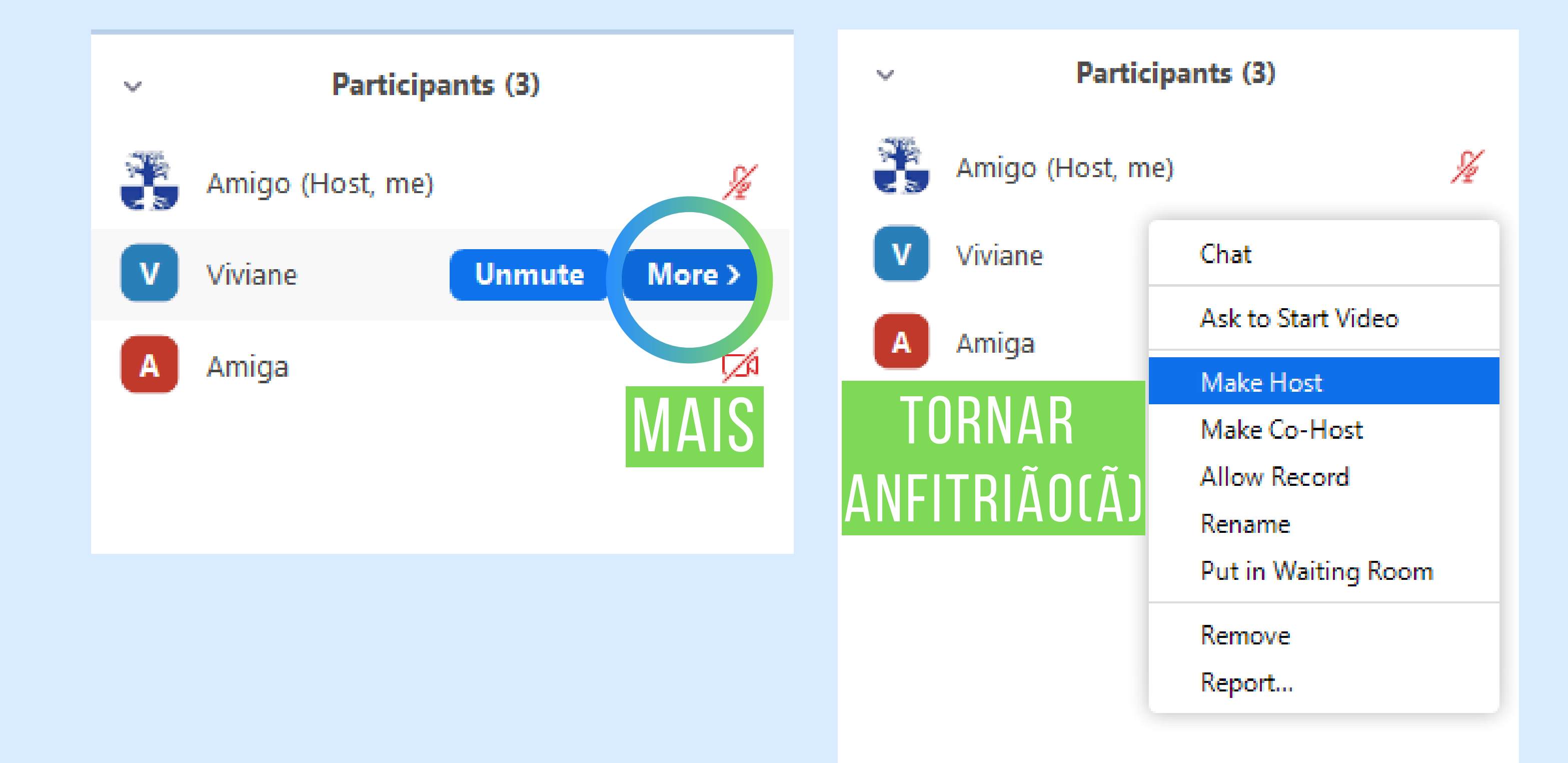

# b) Pedir para o Host atual transferir a função a você

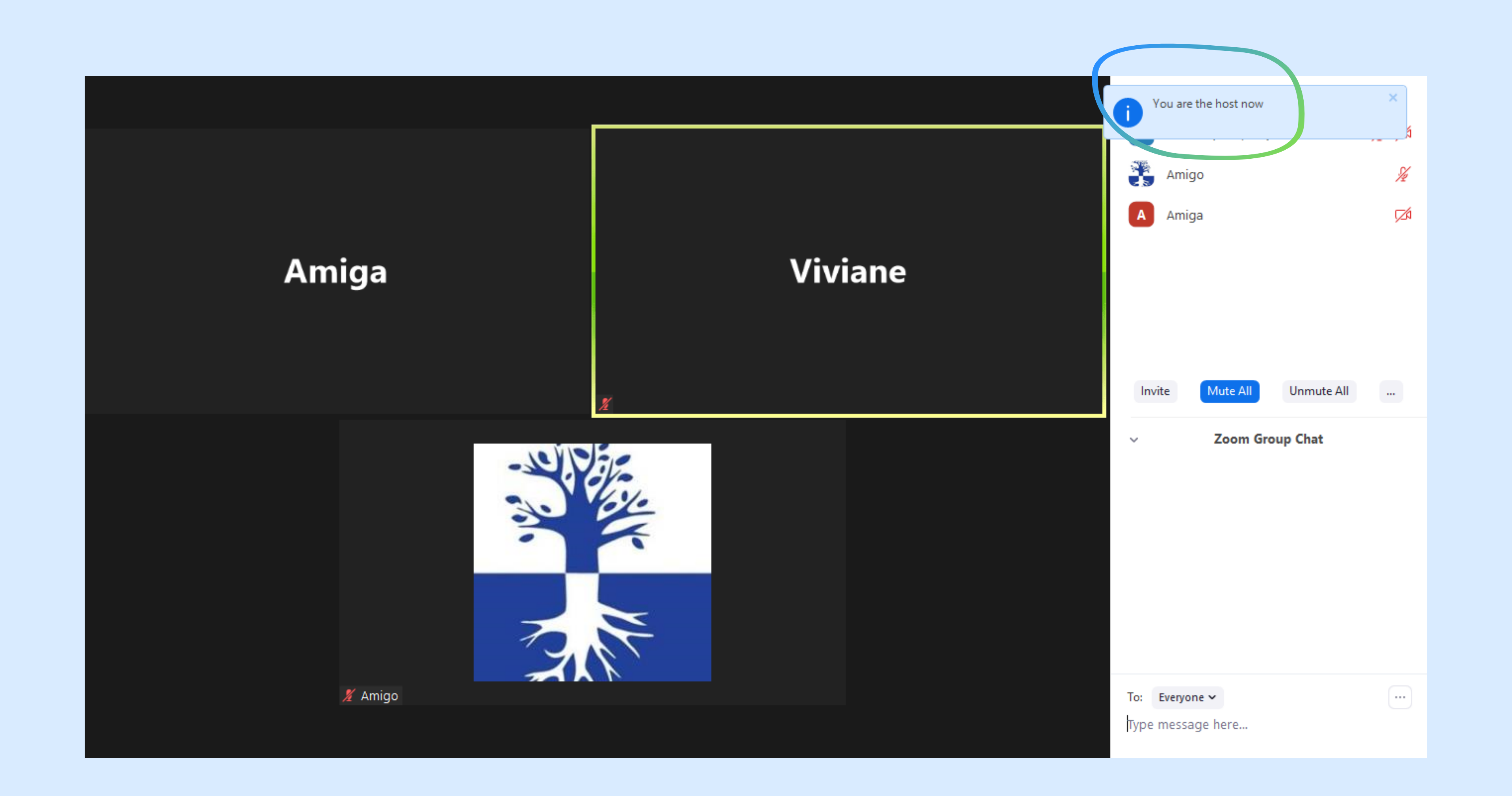

2. Funcionalidades do Host e Co-Host (Básico)

- Fechar/abrir o microfone
- Fechar/abrir o vídeo
- Chamar no chat
- Renomeá-lo
- Fixar vídeo (só para você)
- 
- Fazê-lo Co-Host
- Permitir que grave
- Removê-lo
- Denunciar...

- Projetar vídeo para todos

- Colocar em sala de espera

## Com um(a) amigo(a):

# Na Galeria

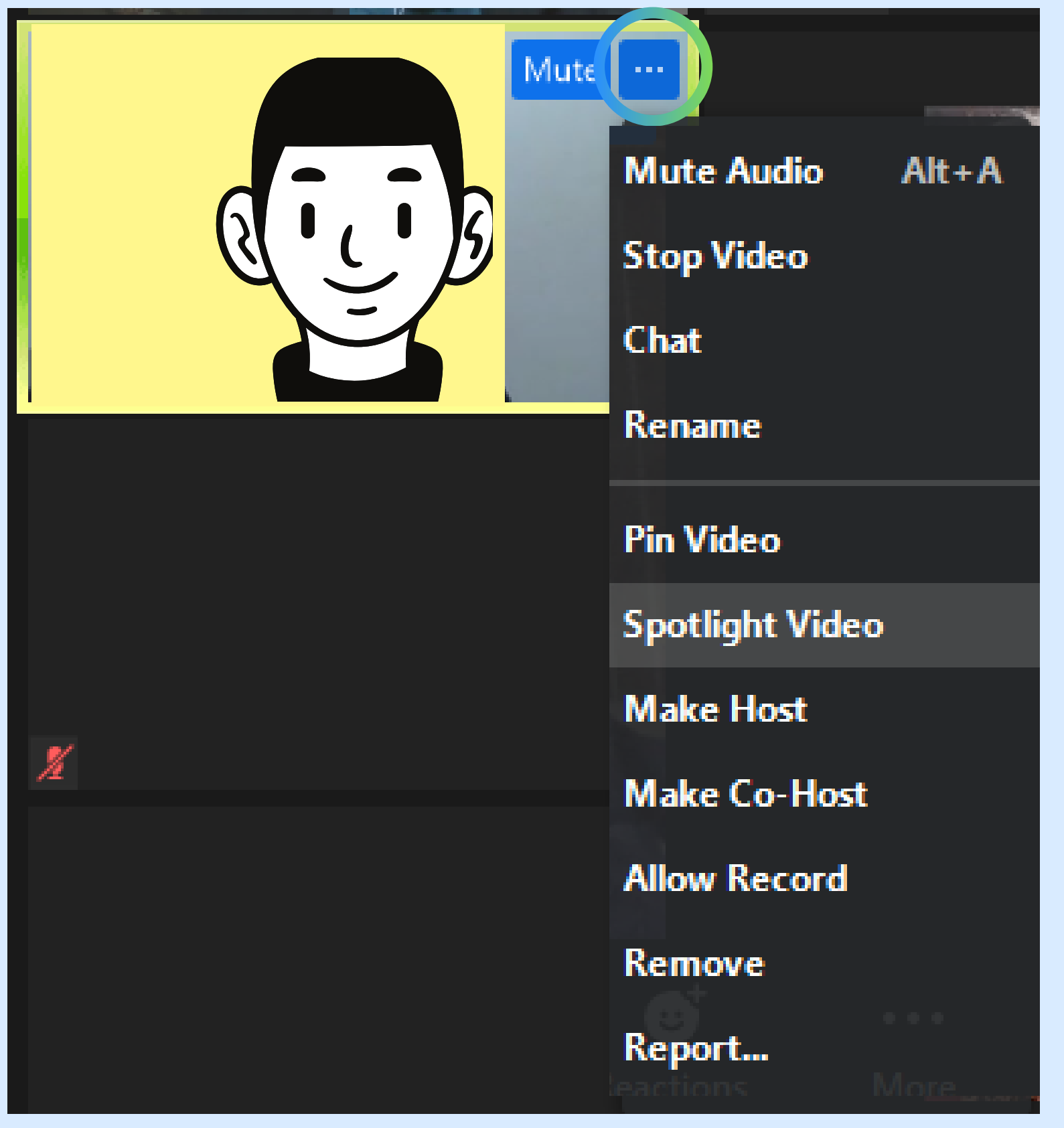

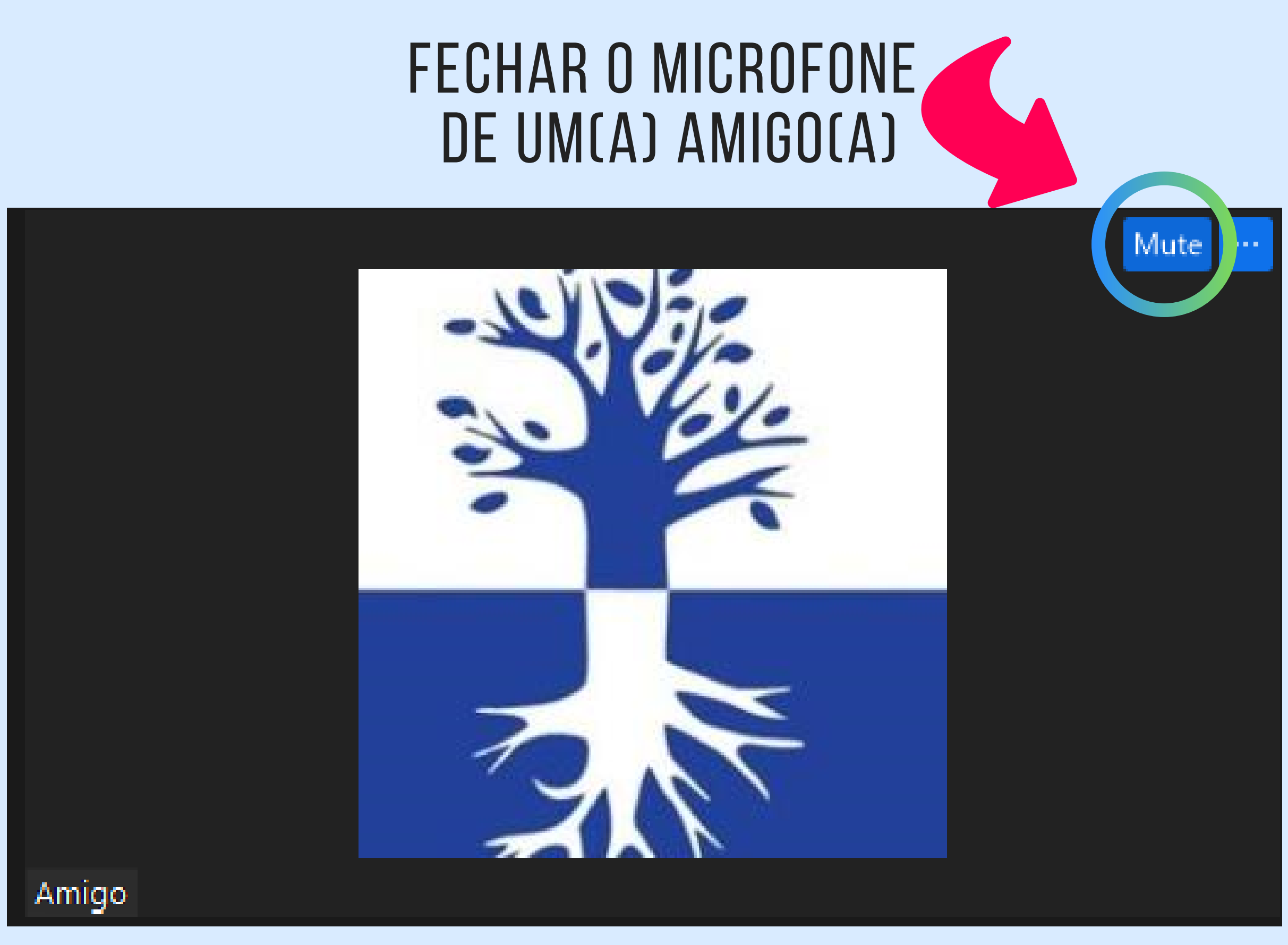

### Com um(a) amigo(a):

- Chamar no chat
- Fazê-lo Host
- Fazê-lo Co-host
- Permitir que grave
- Renomeá-lo
- Colocá-lo em sala de
- espera
- Remover

## No Menu de Participantes

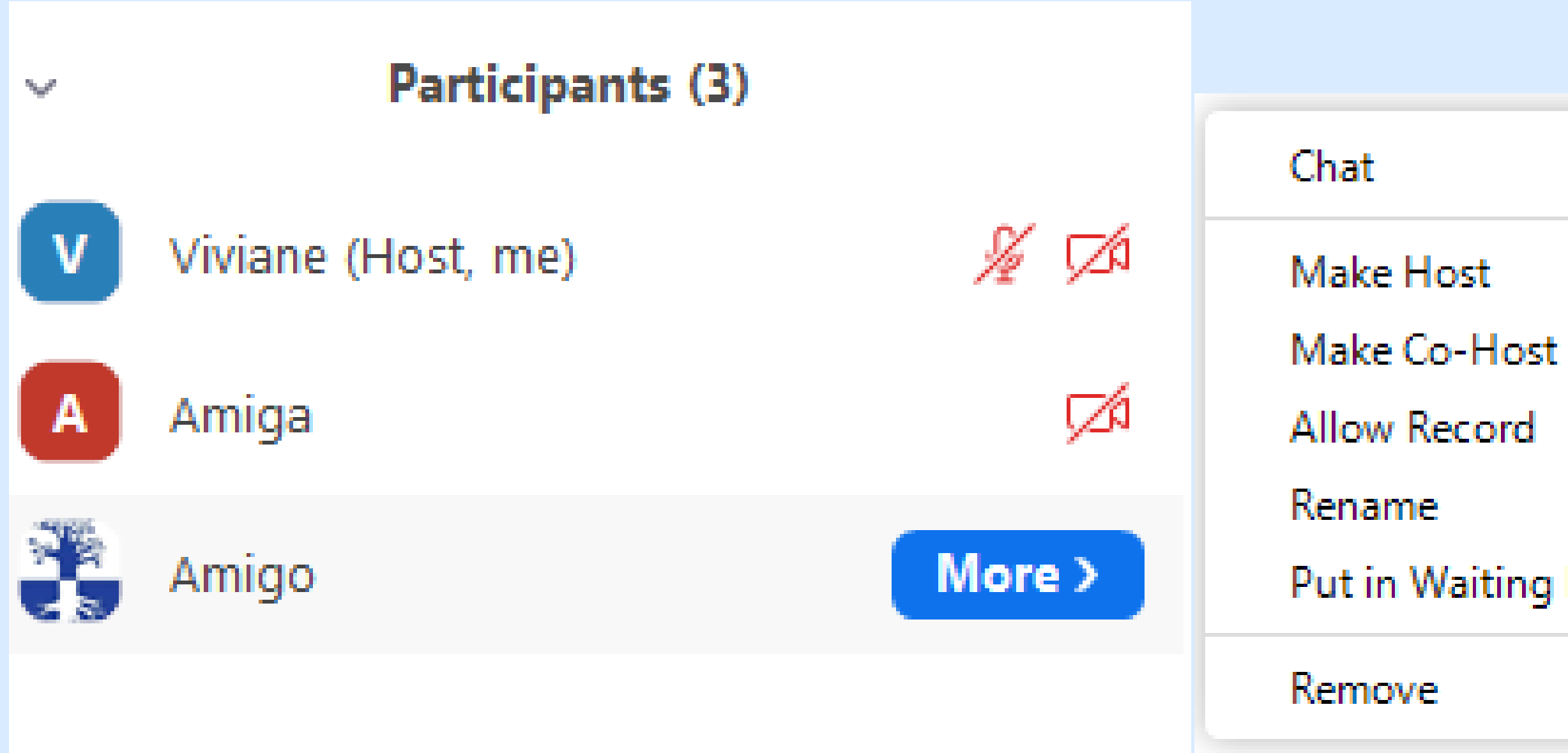

- 
- 
- 

### Put in Waiting Room

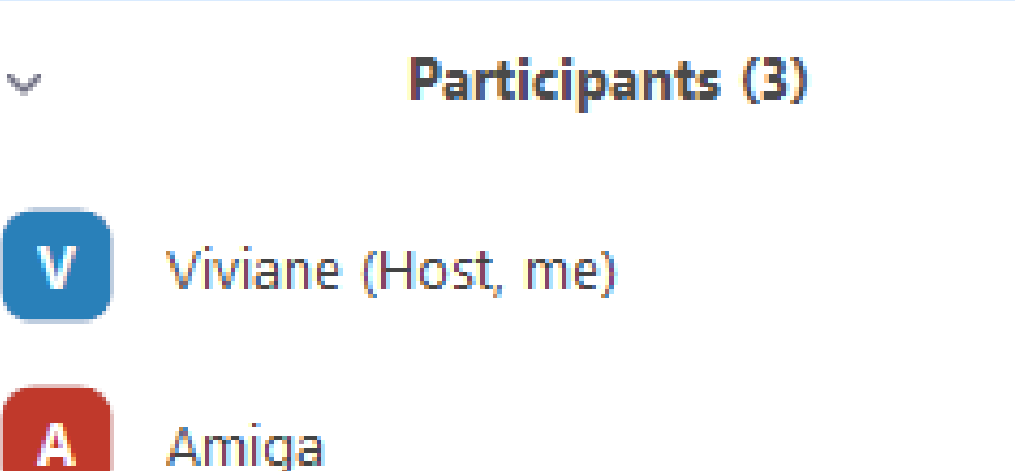

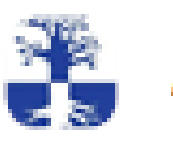

Amigo

### ∦ ⊄ Ø

Invite

v

Olá

Mute All

**Unmute All** 

- √ Mute Participants upon Entry
- √ Allow Participants to Unmute Themselves
- ✔ Allow Participants to Rename Themselves From
	- Play Enter/Exit Chime **Enable Waiting Room Lock Meeting**

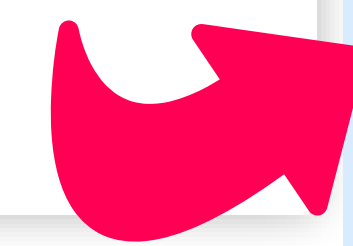

### Configurações dos Participantes:

- Permitir que participantes abram seus microfones

- Fechar Microfones dos participantes na entrada
- 
- Permitir que participantes renomeem-se
- Tocar som na entrada/saída
- Habilitar sala de espera
- Trancar reunião

- Salvar o Chat

Com quem os participantes podem falar: - Com ninguém - Apenas com o Host - Com todos publicamente - Com todos publicamente ou no privado

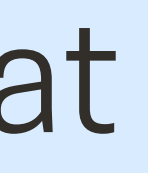

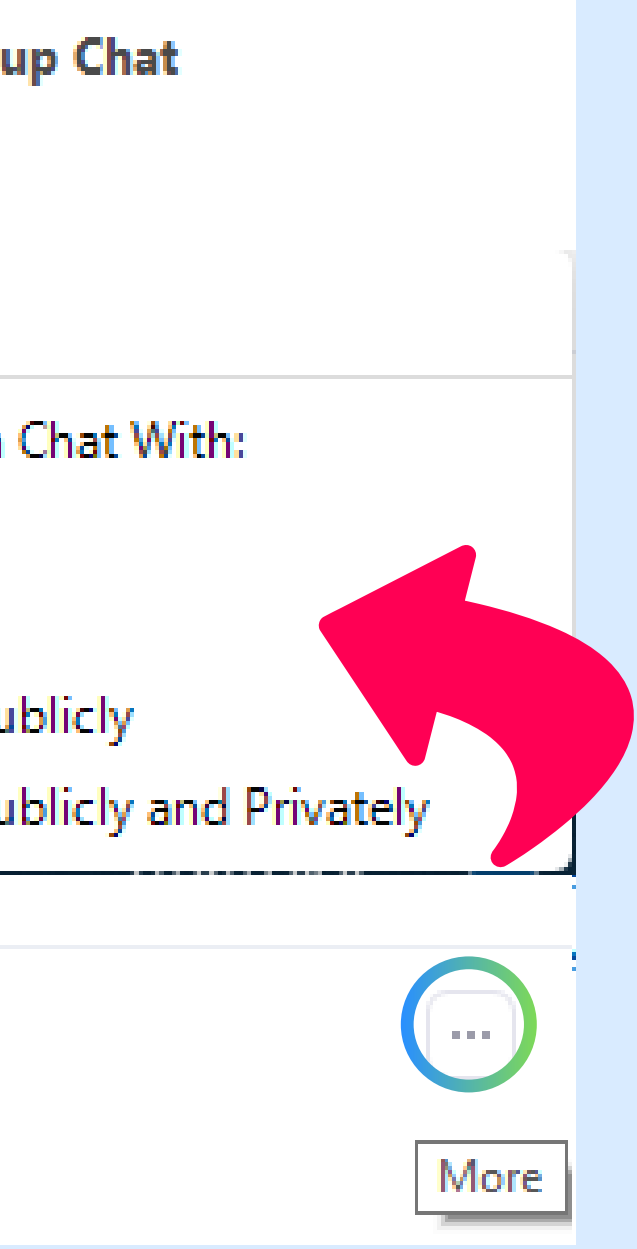

# Na Janela de Chat

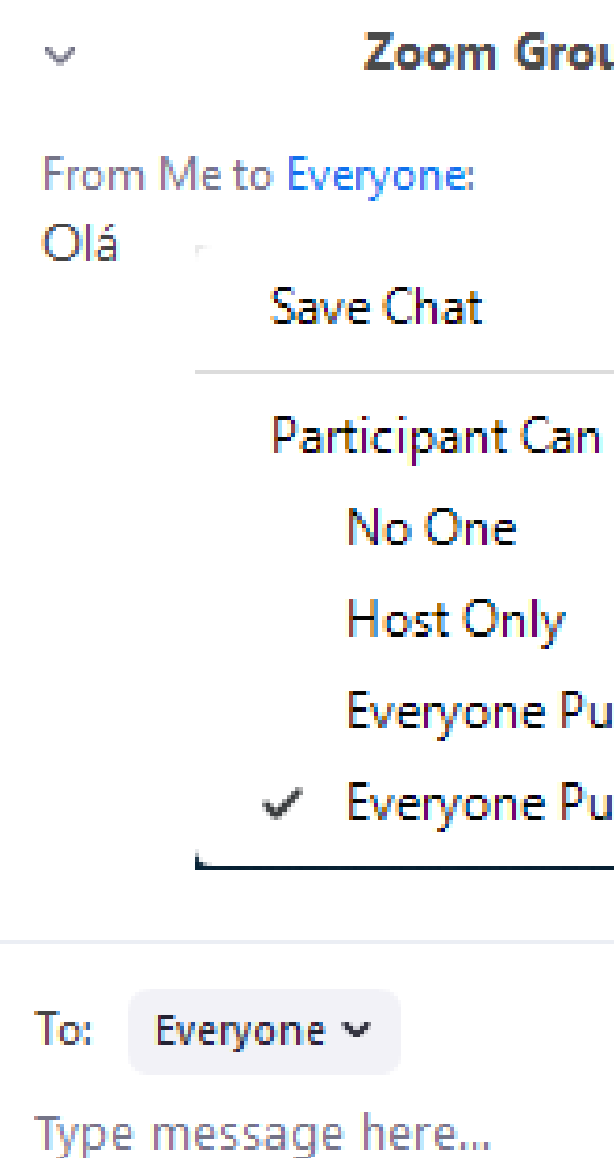

### CONFIGURAÇÕES DO CHAT:

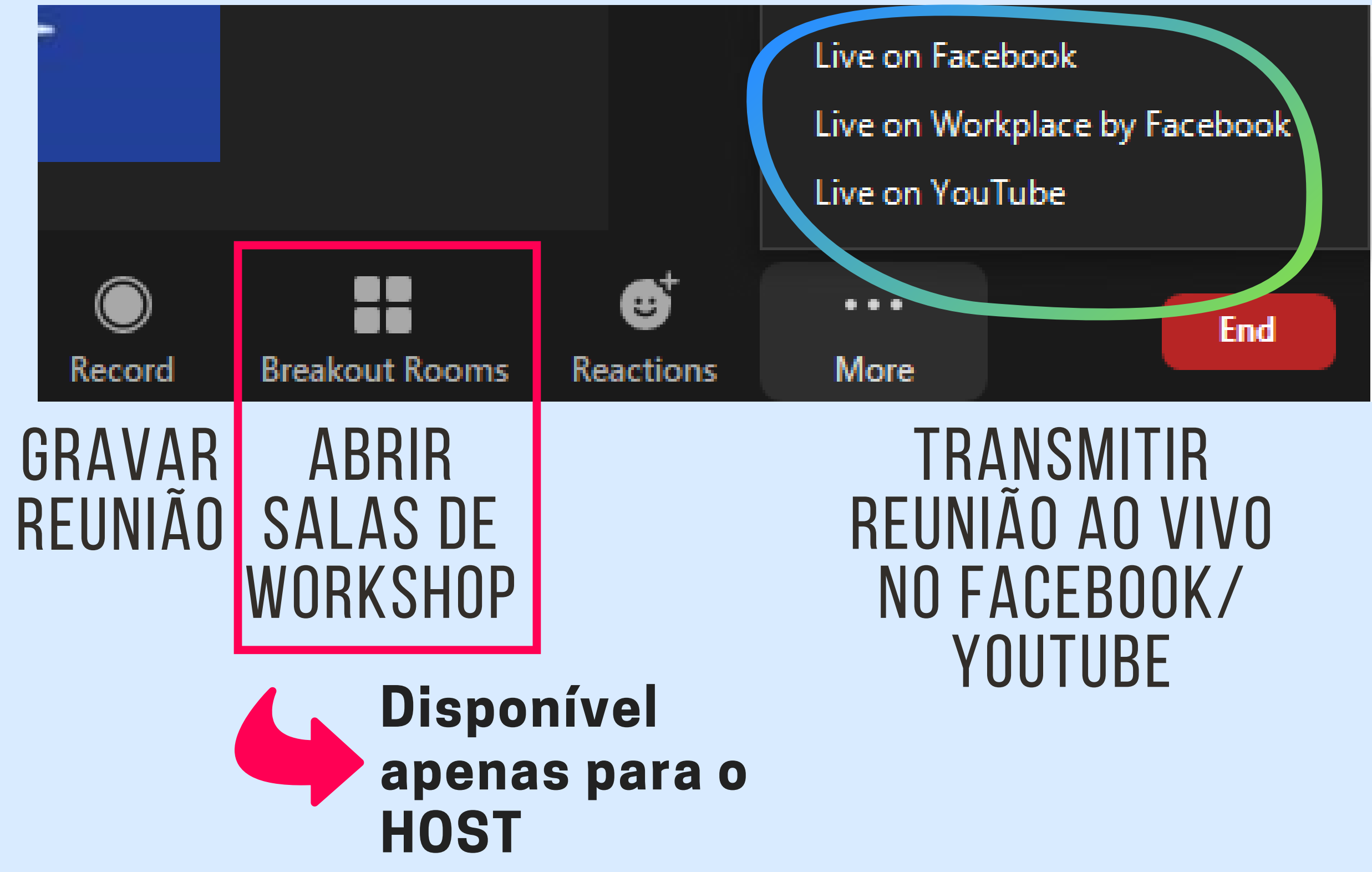

# Na Barra de Ações

## Permitir que participantes compartilhem a tela (Básico)

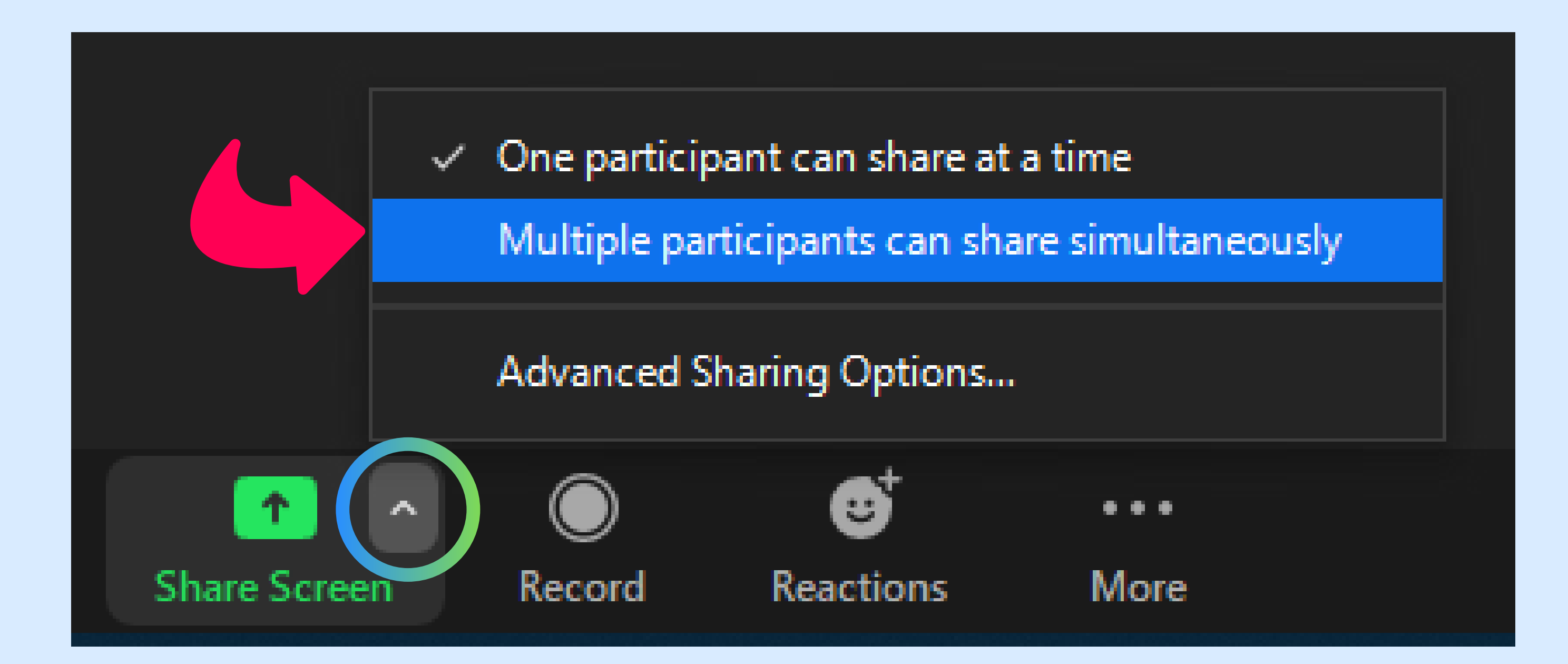

# 3. Compartilhar a tela (screen share)

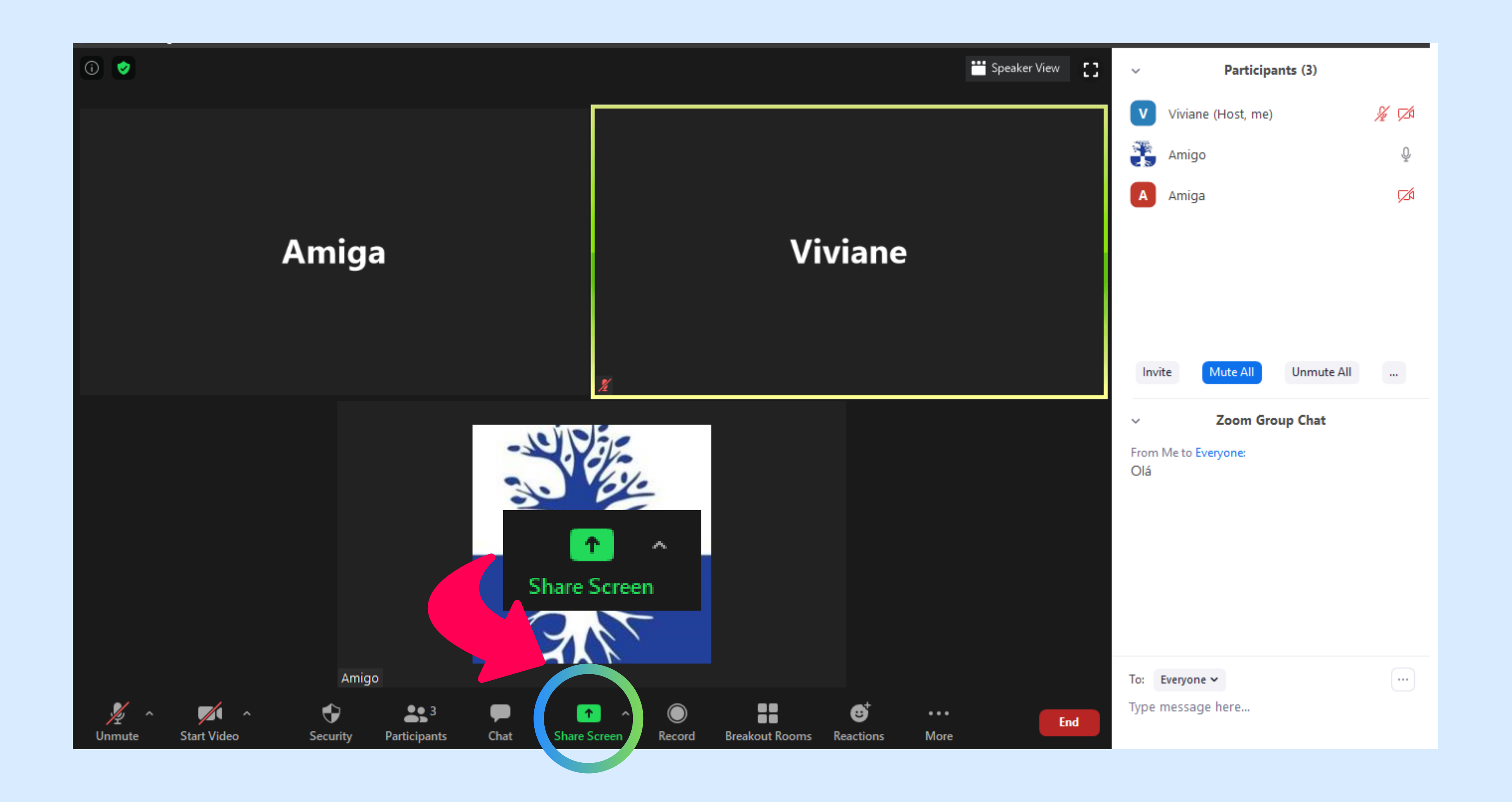

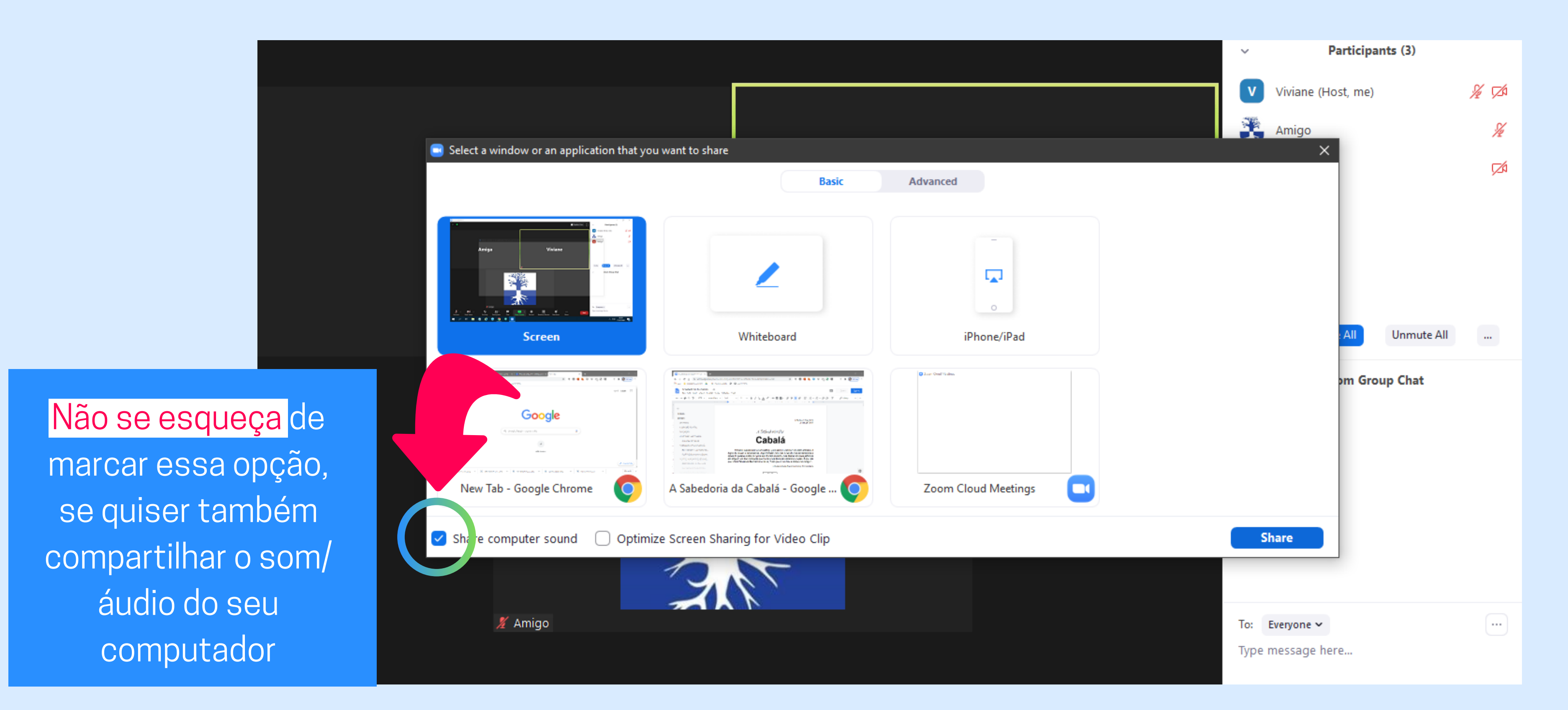

### Selecione a porção da tela que gostaria de compartilhar

### SE TIVER ESQUECIDO DE COMPARTILHAR O SOM...

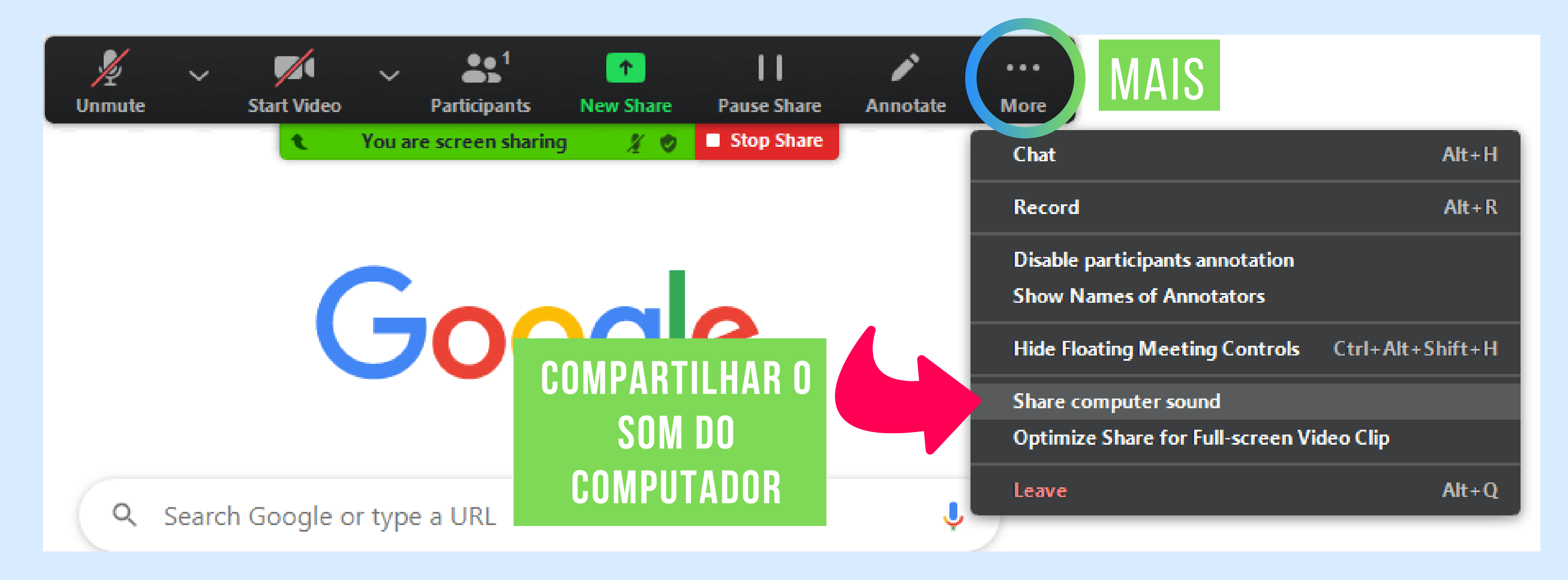

4. Compartilhar apenas o som/áudio do computador

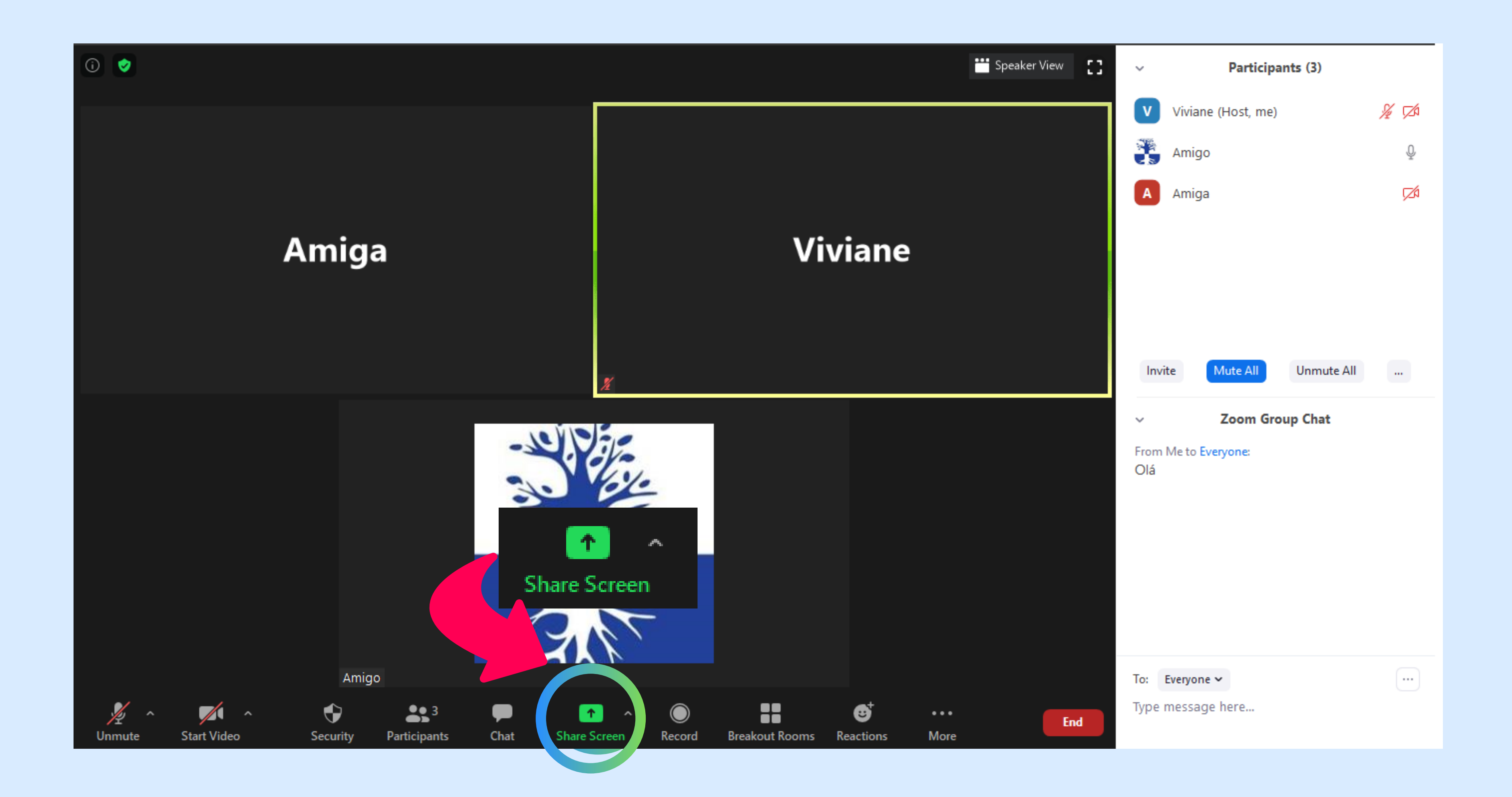

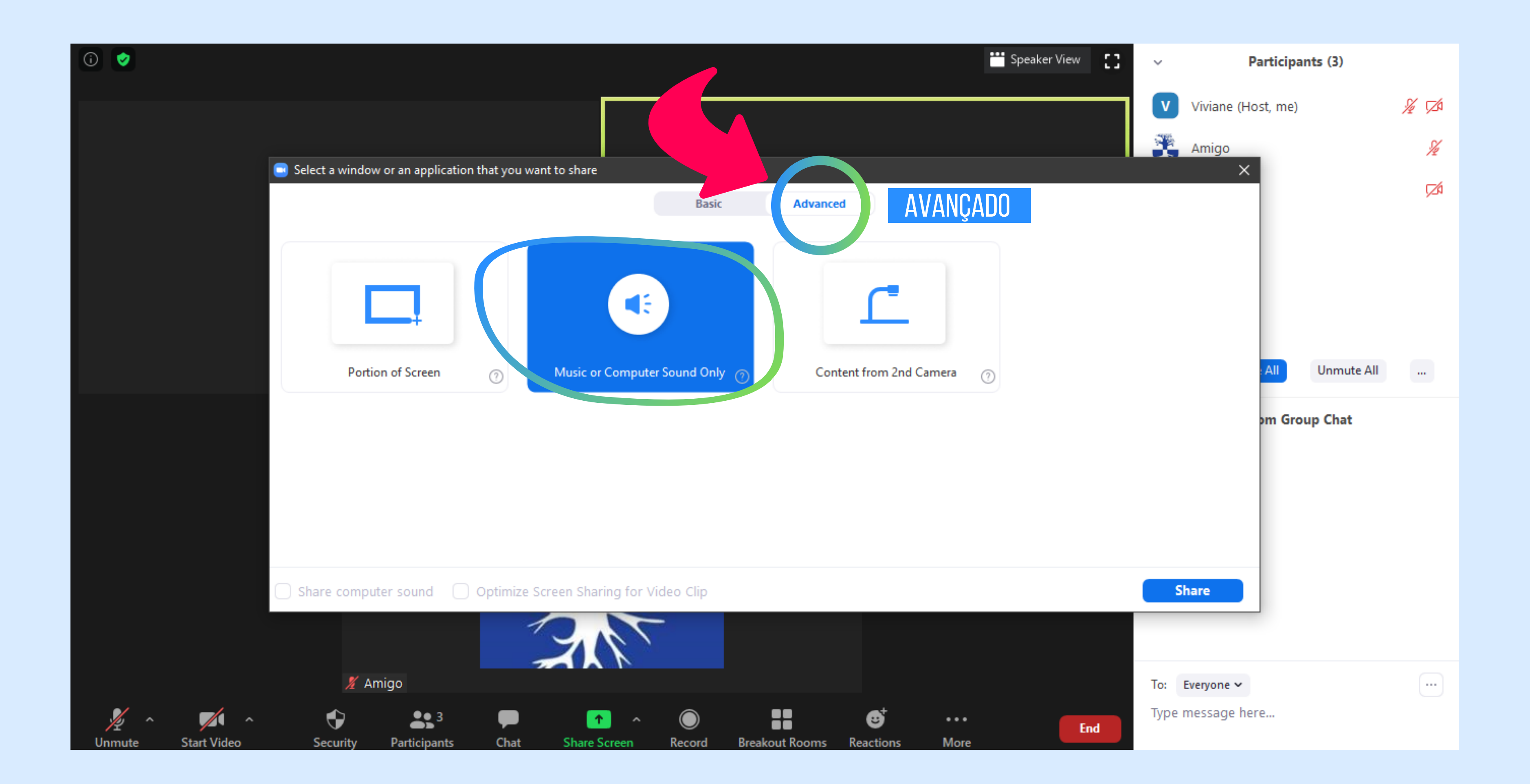

# 5. Dica para todos!

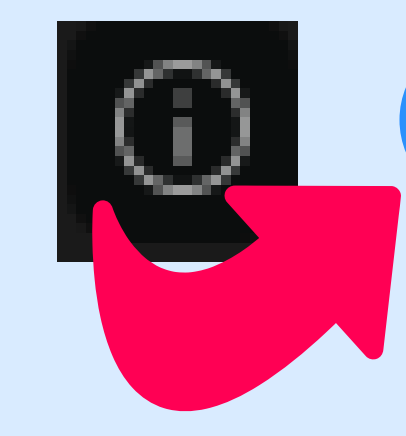

 $\odot$ 

Copiar o link<br>para<br>compartilhar<br>com os amigos

### **Vanessa Silva's Personal Meeting Room**

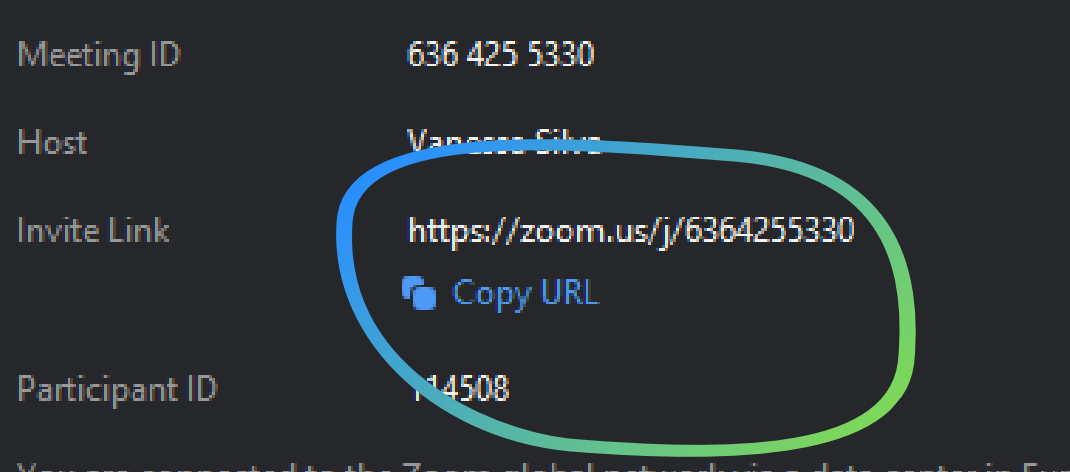

You are connected to the Zoom global network via a data center in Europe.

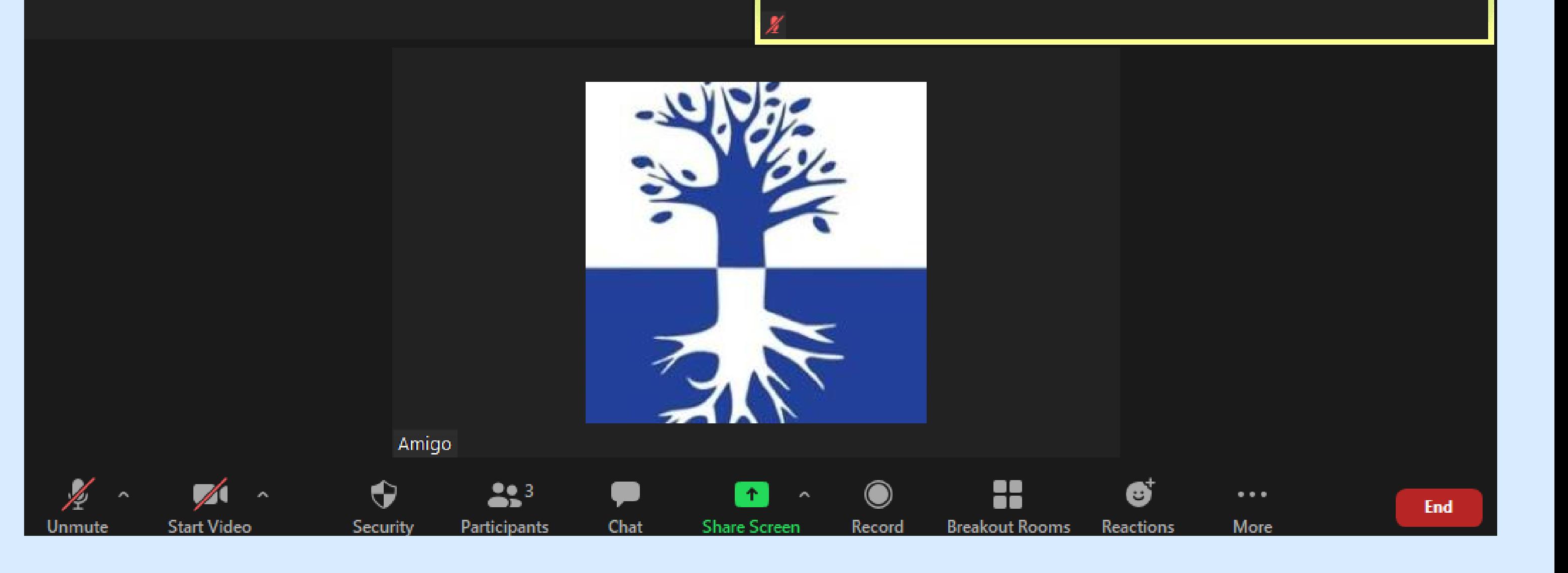

### **Viviane**

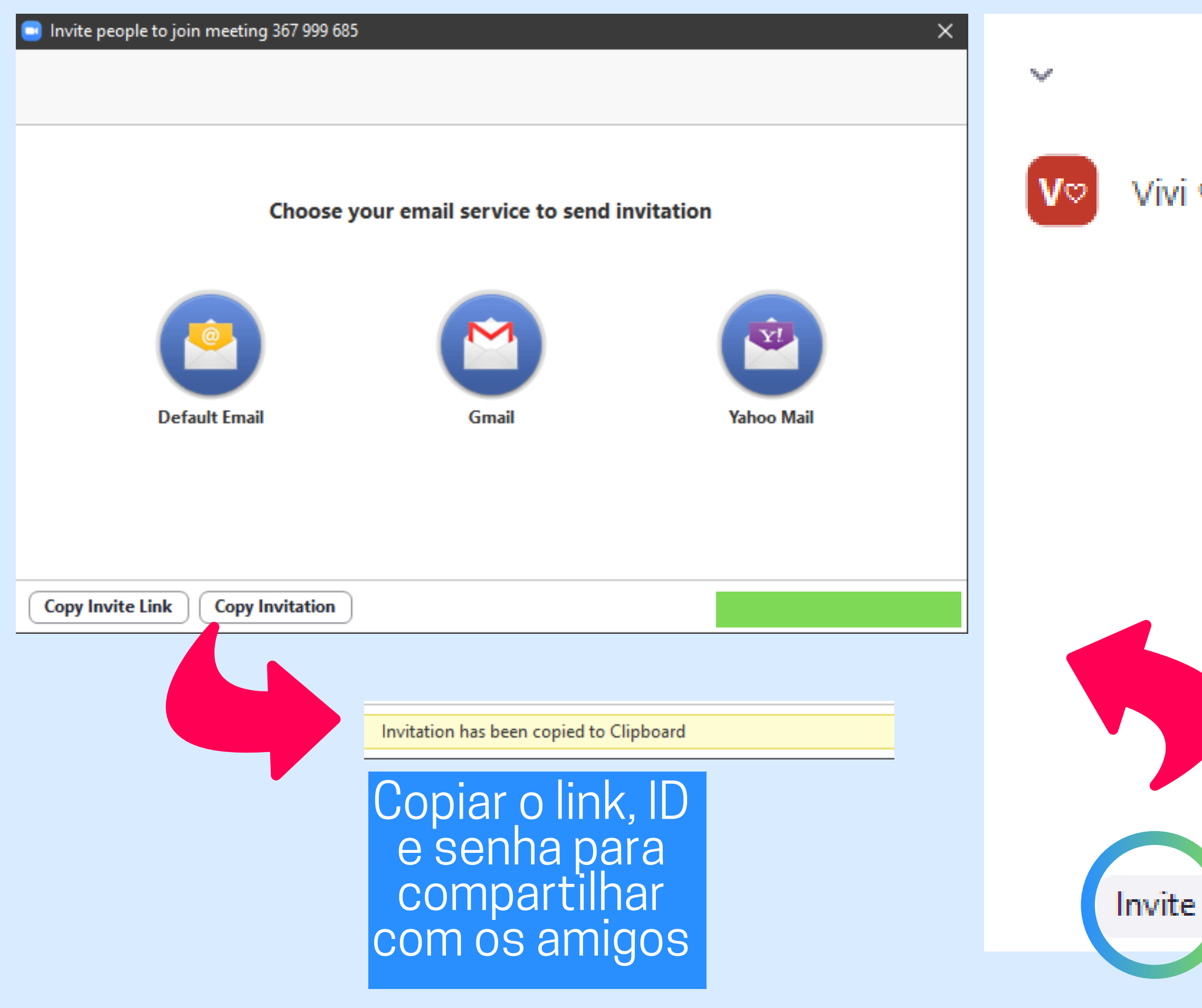

### **Participants (1)**

### Vivi ♡ (Me)

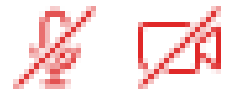

### **Unmute Me**

**BULLE** 

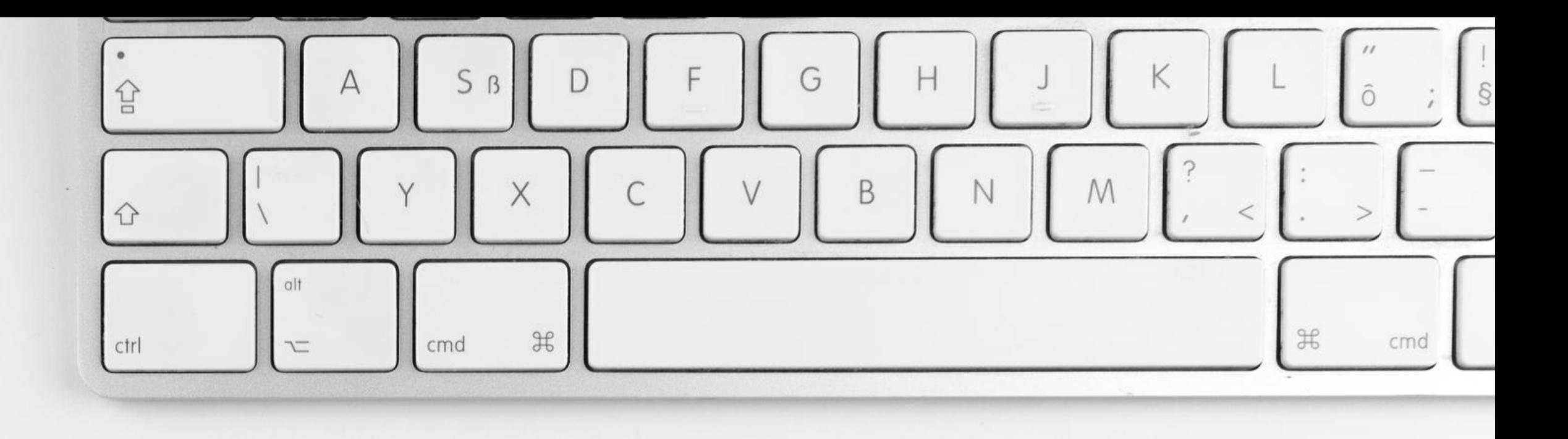

# OBRIGADA!